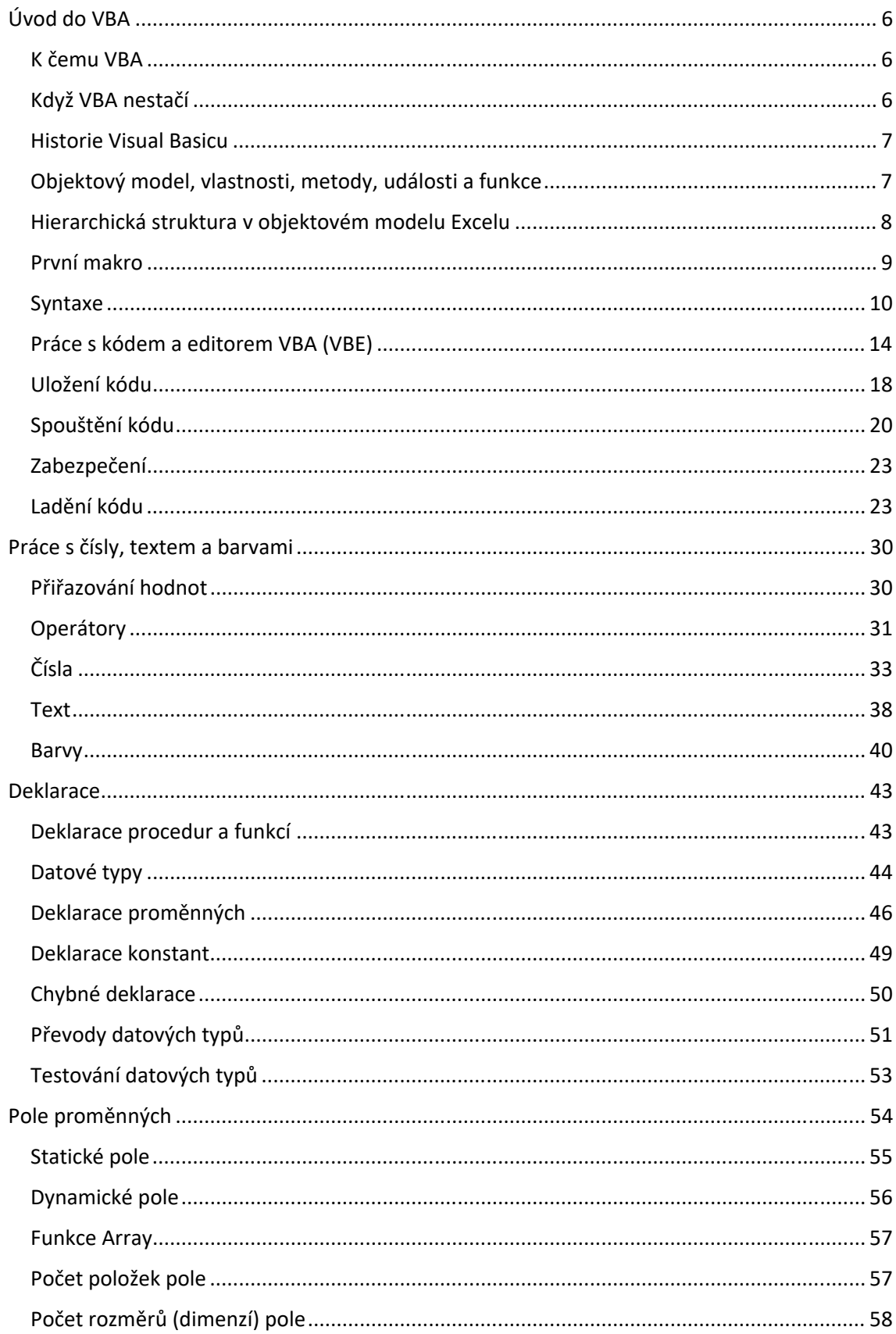

## **OBSAH**

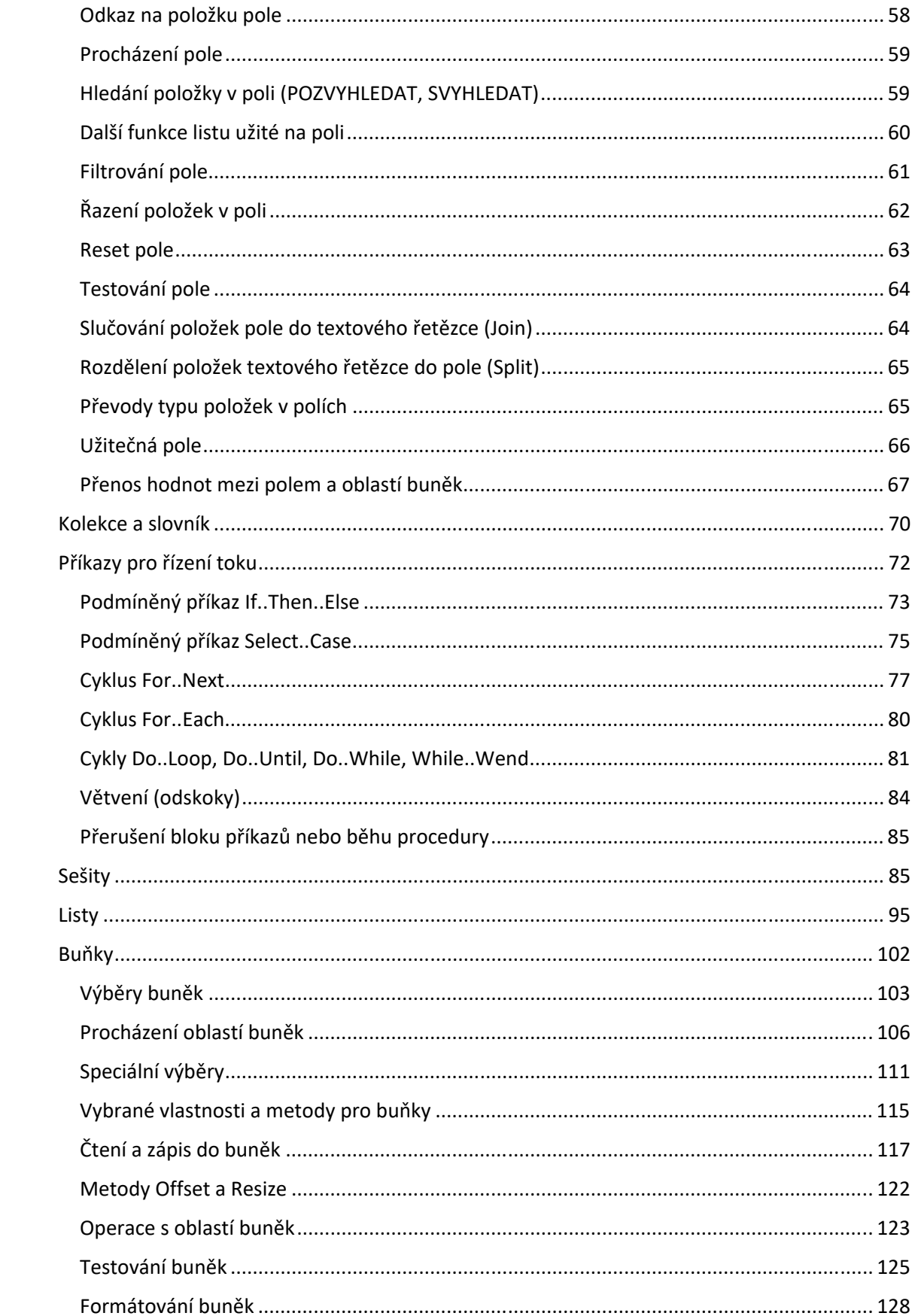

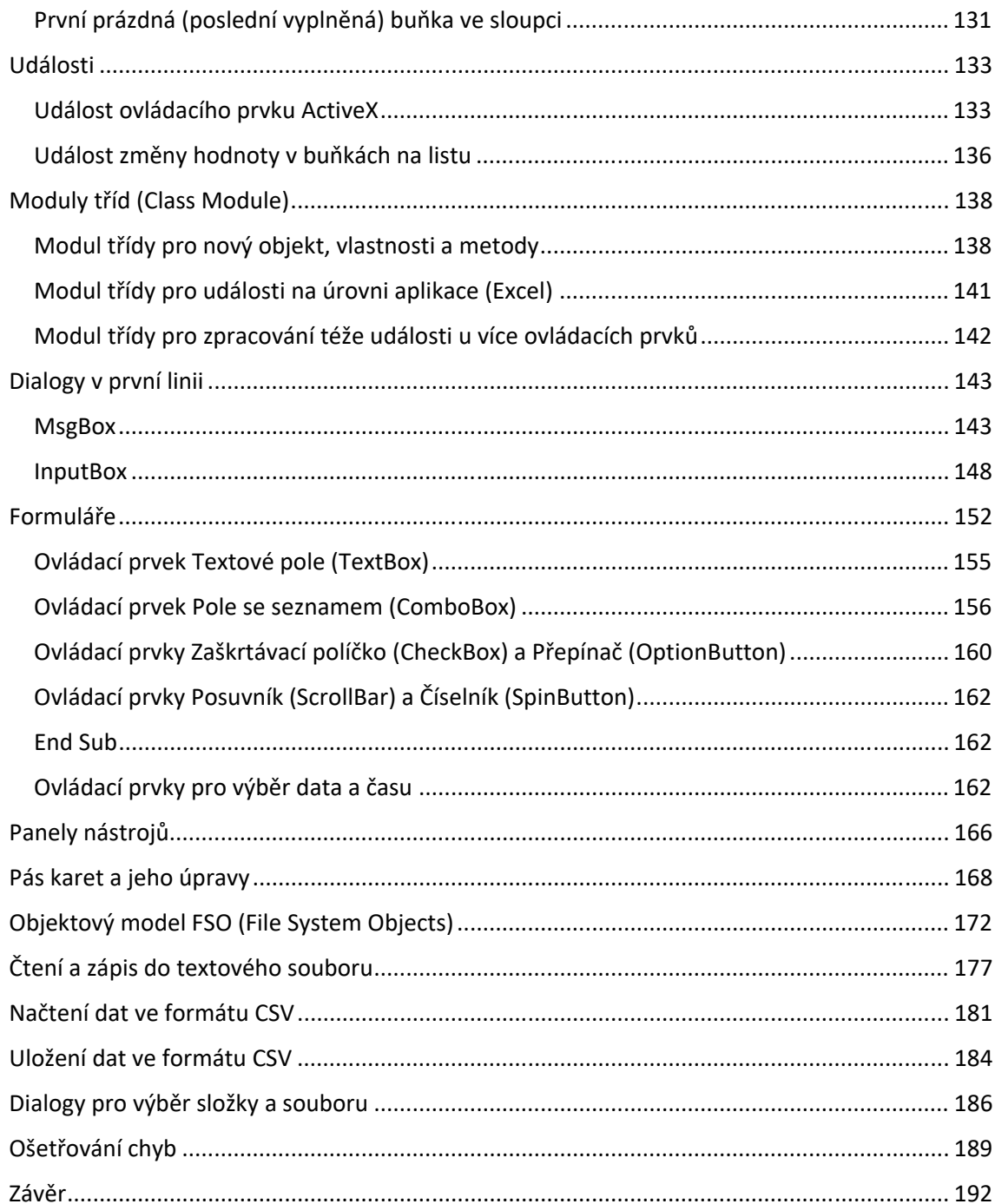

**Tip** 

Pokud zvažujete vícejazyčný sešit, umístěte veškeré popisky ovládacích prvků, buněk i texty dialogů na list, a z něj posléze čerpejte.

```
Sub PraceSTextem()
      'pojem text = textovy retezec
      'prirazeni hodnoty do textove promenne
     strText = "kolotoč"
      'nacteni (naformatovane) hodnoty z bunky
     strTextBunka = Range("B2").Text
      'delka textu, vysledek 7
     intTextDelka = Len("kolotoč")
      'cast textu zleva, vysledek "kolo"
     strTextZleva = Left("kolotoč", 4)
     'cast textu zprava, vysledek "toč"
     strTextZprava = Right("kolotoč", 3)
     'cast textu, vysledek "loto"
     strTextCast = Mid("kolotoč", 3, 4)
      'poradi znaku v ASCII/ANSI tabulce, vysledek 75
     intZnakCislo = Asc("K")
      'znak dle poradi v ASCII/ANSI tabulce, vysledek "K"
    strZnak = Chr(75) 'prevod na mala pismena, vysledek "kolotoč"
     strTextMalaPismena = LCase("Kolotoč")
      'alternativne
     strTextMalaPismena = StrConv(("Kolotoč"), vbLowerCase)
     'prevod na velka pismena, vysledek "KOLOTOČ"
     strTextVelkaPismena = UCase("Kolotoč")
      'alternativne
     'strTextVelkaPismena = StrConv(("Kolotoč"), vbUpperCase)
      'reset promenne typu String
      'nevhodne
     strTextReset = ""
      'lepsi
     strTextReset = vbNullString
      'obsahuje promenna typu String nejaky text?
      'nevhodne
      'If strText <> "" Then msgbox "ano"
      'lepsi
    If Len(strText) > \theta Then MsgBox "ano"
      'pocatek vyskytu jednoho retezce ve druhem, vysledek 5
      'Instr(pocatek hledani, v cem hledat, co hledat)
```

```
 intPozice = InStr(1, "kolotoč", "to")
     'nahrazeni jednoho retezce ve druhem
     'Replace(text, co hledat, cim zamenit)
     'vysledek "koloběžka"
     strTextZamena = Replace("kolotoč", "toč", "běžka")
     'spojovani retezcu
     strSpojeni = "James" & " " & "Bond"
     'odsazeni a zalomeni textu (odradkovani)
     'konstanty vbTab a vbLf (vbCrLf)
     MsgBox "1. radek" & vbTab & 1234 & vbLf & "2. radek"
     'text vznikly opakovanim znaku, vysledek "*****"
    strTextOpakovani = String(5, "**") 'prevod americkeho formatu cisla na text
     's vyhrazenim uvodniho znaku pro znamenko
 '1234.56 ... " 1234.56"
 '‐1234.56 ... "‐1234.56"
     strTextCislo = Str(1234.56)
End Sub
Sub TechnikaNabalovani()
     'deklarace
     Dim i As Integer
     Dim strRada As String
     'pro i od 1 do 5
    For i = 1 To 5
          'pridani cisla a oddelujiciho retezce
          'do stavajiciho obsahu promenne
         strRada = strRada & i & ", " Next i
     'orezani vysledneho retezce o 2 znaky zprava
     'tj. o delku oddelovaciho retezce
     'a zobrazeni
     MsgBox Left(strRada, Len(strRada) ‐ 2)
```
## End Sub

## **Barvy**

Jedním z oborů, ve kterém je Záznamník maker špatný jako sluha, je právě práce s barvami. V novodobých verzích Excelu na vás vychrlí sadu vlastností jako Pattern nebo TintAndShade. Tato část objektového modelu se Microsoftu vůbec nepovedla. Přinejmenším při práci s buňkami rada zní: Věnujte pozornost pouze vlastnostem Font.Color (barva písma, doporučuji ovšem spoléhat se jen na černou a bílou tak, aby byla kontrastní vůči pozadí) a Interior.Color (barva pozadí buňky). Jestliže si předem obarvíte buňky v rozložení, v jakém se nachází pod tlačítkem Barva výplně, pak si po jejich výběru a spuštění následujících maker snadno vytvoříte vzorkovník (model RGB: red … červená , green … zelená, blue … modrá složka barvy, interval 0‐255).

```
Sub VypisColor()
     Dim rngBunka As Range
     Dim lngBarva As Long
      'pro kazdou bunku ve vybrane oblasti...
     For Each rngBunka In Selection
          'zjisteni barvy pozadi
          lngBarva = rngBunka.Interior.Color
          'zapis hodnoty do bunky
          rngBunka.Value = lngBarva
      'dalsi bunka
     Next rngBunka
End Sub
Sub VypisRGB()
     Dim rngBunka As Range
     Dim lngBarva As Long
     Dim intR As Integer
     Dim intG As Integer
     Dim intB As Integer
     'pro kazdou bunku ve vybrane oblasti...
     For Each rngBunka In Selection
          'zjisteni barvy pozadi
          lngBarva = rngBunka.Interior.Color
          'rozklad barvy na slozky (cervena, zelena, modra)
          intR = lngBarva And 255
         intG = IngBarva \ \ 256 And 255
         intB = IngBarva \setminus 65536 And 255
          'zapis hodnoty do bunky
         rngBunka.Value = intR & "," & intG & "," & intB 'dalsi bunka
     Next rngBunka
```

```
End Sub
```
Obrázek ukazuje paletu barev Office 2007-2010 (viz Rozložení stránky  $\rightarrow$  skupina Motivy  $\rightarrow$ Barvy).

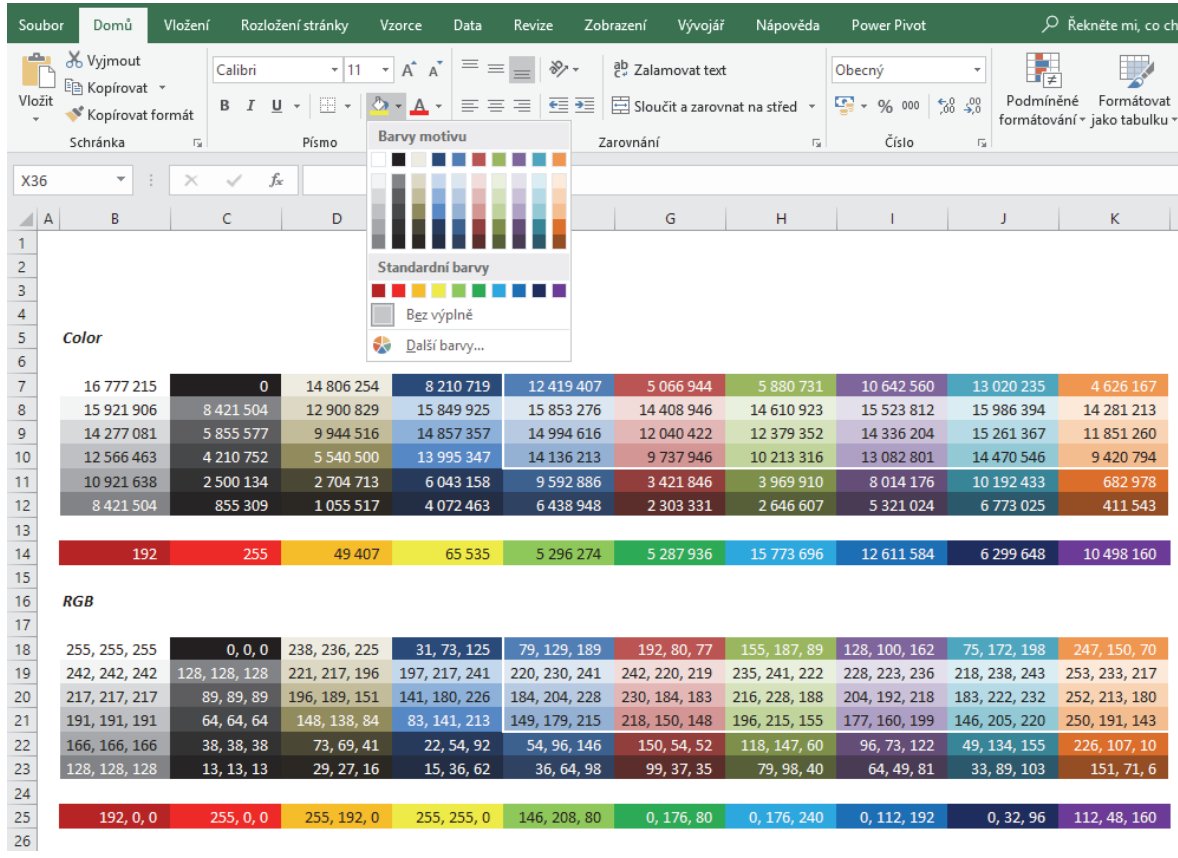

V tomto krátkém vstupu uvedu už jen kód pro resetování barvy pozadí v buňce.

```
Sub ObarveniBunkyReset()
     's aktivni bunkou...
     With ActiveCell
          'obarveni pozadi
          .Interior.Color = 12419407
          'reset barvy
          'xlNone ... ‐4142
          .Interior.Color = xlNone
          'nebo
          '.Interior.ColorIndex = xlNone
     End With
End Sub
```